# 在Windows Server AD 2012上續訂SCEP RA證 書,用於ISE上的BYOD J

## 目錄

簡介 必要條件 需求 採用元件 問題 解決方案 1.識別舊私鑰 2.刪除舊私鑰 3.刪除舊的MSCEP-RA證書 4.為SCEP生成新證書 4.1.生成Exchange註冊證書 4.2.生成CEP加密證書 5.驗證 6.重新啟動IIS 7.建立新的SCEP RA配置檔案 8.修改證書模板 參考資料

# 簡介

本文說明如何續訂兩個用於簡單憑證註冊通訊協定(SCEP)的憑證:Microsoft Active Directory 2012上的Exchange註冊代理和CEP加密證書。

## 必要條件

## 需求

思科建議您瞭解以下主題:

- Microsoft Active Directory配置基礎知識
- 公開金鑰基礎架構(PKI)基礎知識
- 身份服務引擎(ISE)基礎知識

## 採用元件

本文中的資訊係根據以下軟體和硬體版本:

- 思科身分識別服務引擎版本2.0
- Microsoft Active Directory 2012 R2

## 問題

Cisco ISE使用SCEP協定支援個人裝置註冊(BYOD自註冊)。 使用外部SCEP CA時,此CA由 ISE上的SCEP RA配置檔案定義。建立SCEP RA配置檔案時,兩個證書會自動新增到受信任證書儲 存中:

#### ● CA根證書,

● RA(註冊機構)證書,由CA簽署。

RA負責接收和驗證來自註冊裝置的請求,並將其轉發到頒發客戶端證書的CA。

RA證書到期時,不會在CA端自動續訂(在本例中為Windows Server 2012)。 這應該由Active Directory/CA管理員手動完成。

以下示例說明如何在Windows Server 2012 R2上實現此功能。

初始SCEP證書在ISE上可見:

#### **Edit SCEP RA Profile**

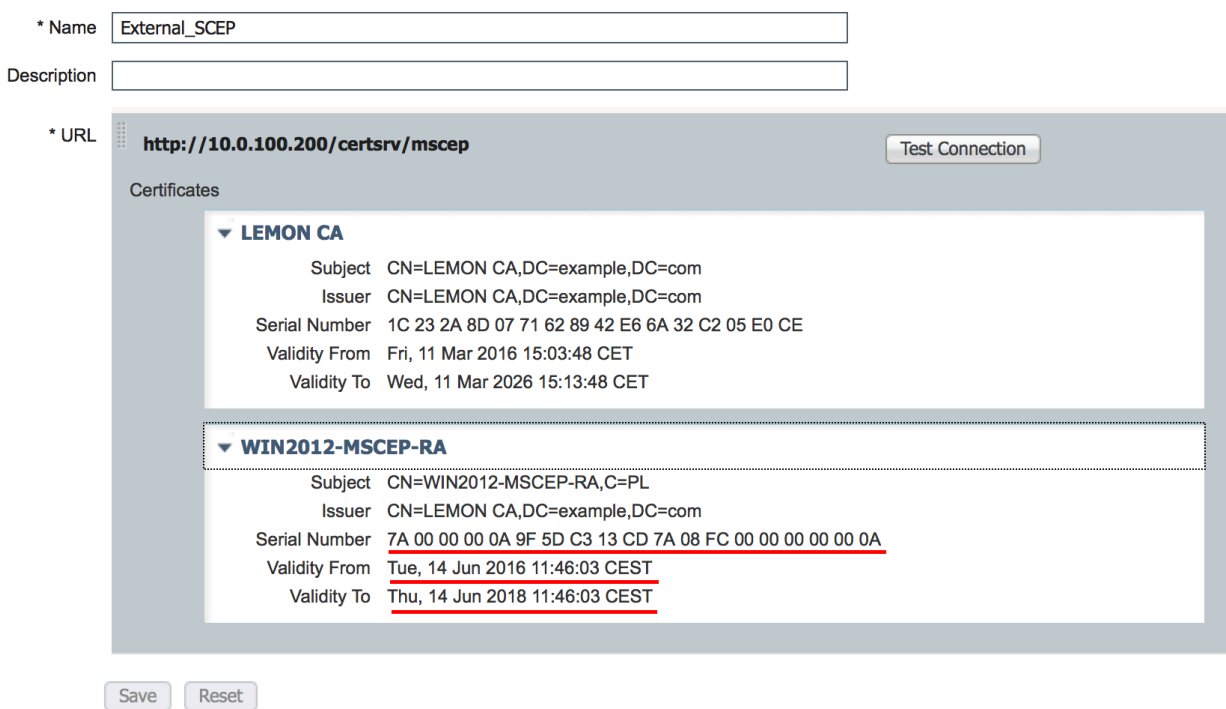

假設MSCEP-RA證書已過期且必須續訂。

# 解決方案

注意:對Windows Server所做的任何更改應首先諮詢其管理員。

## 1.識別舊私鑰

使用certutil工具在Active Directory上查詢與RA證書關聯的私鑰。找到金鑰容器之後。

certutil -store MY %COMPUTERNAME%-MSCEP-RA

請注意,如果您的初始MSCEP-RA證書的名稱不同,則應該在此請求中對其進行調整。但是,預設 情況下,它應包含電腦名稱。

MY. rr Fersonal<br>================= Certificate 0 ================<br>Serial Number: 7a0000000940c8eb5d5aa4e373000000000009<br>Issuer: CN=LEMON CA, DC=example, DC=com<br>NotBefore: 14/06/2018 11:46<br>Subject: CN=WIN2012-MSCEP-RA, C=PL<br>Subj Non-root Certificate Template: Crititiacum<br>Cert Hash(sha1): f3 3a b8 a7 ae ba 8e b5 c4 eb ec 07 ec 89 eb 58 1c 5a 15 ca<br>Key Container = f162c291346fb17bfc312ffe37d29258\_a5332417-3e8f-4194-bee5-9f97a f7c6fd2 Simple container name: le-84278304-3925-4b49-a5b8-5a197ec84920 Provider = Microsoft Strong Cryptographic Provider ================ Certificate 3 ================<br>Serial Number: 7a0000000a9f5dc313cd7a08fc00000000000a<br>Issuer: CN=LEMON CA, DC=example, DC=com<br>NotBefore: 14/06/2016 11:46 NotDefore: 14/06/2018 11:46<br>Subject: CN=WIN2012-MSCEP-RA, C=PL<br>Certificate Template Name (Certificate Type): CEPEncryption Non-root Certificate f 7c6f d2 Simple container name: le-0955b42b-6442-40a8-97aa-9b4c0a99c367 Provider = Microsoft Strong Cryptographic Provider Private key is NOT exportable Encryption test passed CertUtil: -store command completed successfully.

## 2.刪除舊私鑰

D

從下面的資料夾手動刪除引用鍵:

C:\ProgramData\Microsoft\Crypto\RSA\MachineKeys

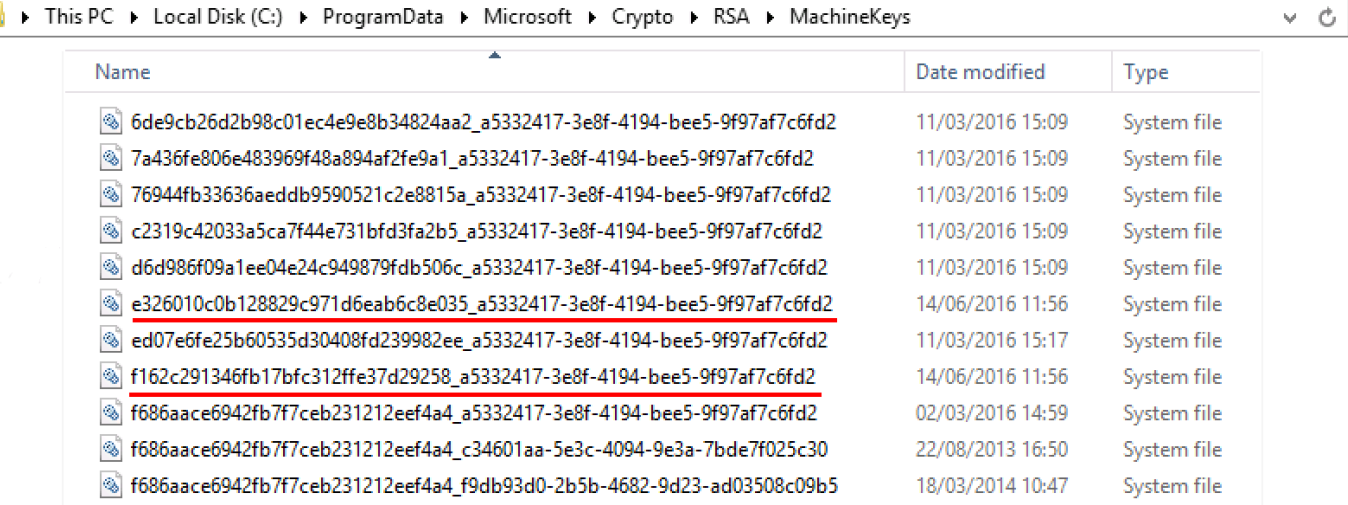

## 3.刪除舊的MSCEP-RA證書

#### MMC >「檔案」>「新增/刪除管理單元……」>「新增「證書」>「電腦帳戶」>「本地電腦」

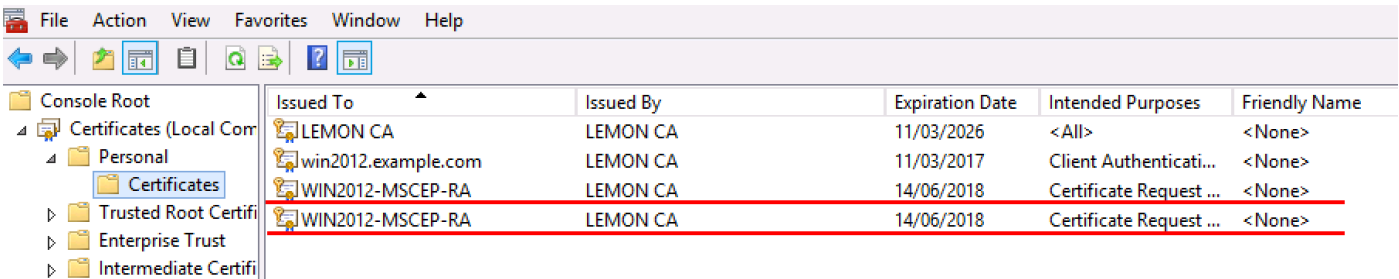

## 4.為SCEP生成新證書

#### 4.1.生成Exchange註冊證書

4.1.1.使用下列內容建立檔案cisco\_ndes\_sign.inf。certreq.exe工具稍後會使用此資訊來產生憑證簽 署請求(CSR):

```
[NewRequest]
Subject = "CN=NEW-MSCEP-RA,OU=Cisco,O=Systems,L=Krakow,S=Malopolskie,C=PL"
Exportable = TRUE
KeyLength = 2048
KeySpec = 2
KeyUsage = 0x80
MachineKeySet = TRUE
ProviderName = "Microsoft Enhanced Cryptographic Provider v1.0
ProviderType = 1
[EnhancedKeyUsageExtension]
```

```
OID = 1.3.6.1.4.1.311.20.2.1
```

```
[RequestAttributes]
CertificateTemplate = EnrollmentAgentOffline
```
提示:如果複製此檔案模板,請確保根據要求對其進行調整,並檢查是否所有字元都已正確複 製(包括引號)。

4.1.2.使用以下命令根據.INF檔案建立CSR:

certreq -f -new cisco\_ndes\_sign.inf cisco\_ndes\_sign.req 如果彈出警告對**話框「使用者上下文模板與電腦上下文**衝突」,請按一下「確定」。可以忽略此警 告。

C:\Users\Administrator\Desktop>certreq -f -new cisco\_ndes\_sign.inf cisco\_ndes\_si gn.req<br>Active Directory Enrollment Policy {55845063-8765-4C03-84BB-E141A1DFD840} ldap: User context template conflicts with machine context. CertReq: Request Created C:\Users\Administrator\Desktop>

### 4.1.3.使用以下命令提交CSR:

certreq -submit cisco\_ndes\_sign.req cisco\_ndes\_sign.cer 在此過程中,會彈出一個視窗,您必須選擇適當的CA。

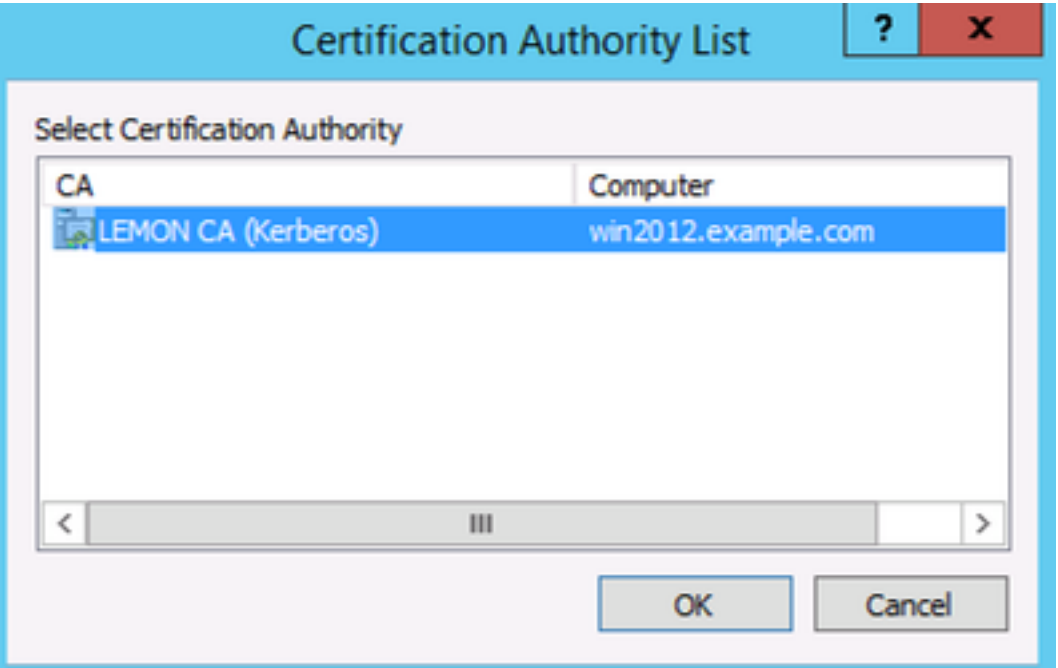

C:\Users\Administrator\Desktop>certreq -submit cisco\_ndes\_sign.req cisco\_ndes\_si yn.cer a....<br>Active Directory Enrollment Policy<br>{55845063-8765-4C03-84BB-E141A1DFD840} ldap: RequestId: 11<br>RequestId: "11"<br>Certificate retrieved(Issued) Issued C:\Users\Administrator\Desktop}\_

4.1.4接受上一步頒發的證書。使用此命令後,新證書將匯入並移動到Local Computer Personal store:

#### certreq -accept cisco\_ndes\_sign.cer

C:\Users\Administrator\Desktop>certreq -accept cisco\_ndes\_sign.cer C:\Users\Administrator\Desktop>\_

### 4.2.生成CEP加密證書

### 4.2.1.建立新檔案cisco\_ndes\_xchg.inf:

```
[NewRequest]
Subject = "CN=NEW-MSCEP-RA,OU=Cisco,O=Systems,L=Krakow,S=Malopolskie,C=PL"
```
Exportable = TRUE KeyLength = 2048 KeySpec = 1 KeyUsage = 0x20 MachineKeySet = TRUE ProviderName = "Microsoft RSA Schannel Cryptographic Provider" ProviderType = 12

```
[EnhancedKeyUsageExtension]
OID = 1.3.6.1.4.1.311.20.2.1
```
[RequestAttributes] CertificateTemplate = CEPEncryption 按照4.1中所述的相同步驟操作。

4.2.2.根據新的.INF檔案產生CSR:

```
certreq -f -new cisco_ndes_xchg.inf cisco_ndes_xchg.req
4.2.3.提交請求:
```
certreq -submit cisco\_ndes\_xchg.req cisco\_ndes\_xchg.cer 4.2.4 :通過將新證書移動到Local Computer Personal store來接受它:

certreq -accept cisco\_ndes\_xchg.cer

### 5.驗證

完成步驟4後,Local Computer Personal Store中將出現兩個新的MSCEP-RA證書:

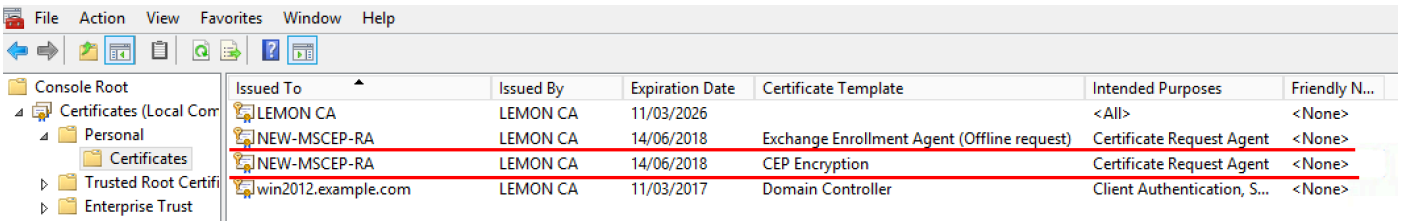

### 您也可以使用certutil.exe工具驗證憑證(確保使用正確的新憑證名稱)。應顯示具有新通用名稱和 新序列號的MSCEP-RA證書:

certutil -store MY NEW-MSCEP-RA

\Users\Administrator\Desktop>certutil -store MY NEW-MSCEP-RA 47 "Personal" Issuer: CN=LEMON CA, DC=example, DC=com<br>NotBefore: 14/06/2016 13:40<br>Subject: 0N-NEW-MSCEP-RA, OU=Cisco, O=Systems, L=Krakow, S=Malopolskie, C=PL<br>Subject: CN=NEW-MSCEP-RA, OU=Cisco, O=Systems, L=Krakow, S=Malopolskie, C=PL<br> Certificate Template Name (Certificate Type). Cerencryption<br>Non-root Certificate<br>Cert Hash(shai): 31 4e 83 08 57 14 95 e9 0b b6 9a e0 4f c6 f2 cf 61 0b e8 99<br>Key Container = 1ba225d16a794c70c6159e78b356342c\_a5332417-3e8f-4 Simple container name: CertReq-CEPEncryption-f42ec236-077a-40a9-b83a-47ad6cc8d aØe Provider = Microsoft RSA SChannel Cryptographic Provider Encryption test passed Issuer: CN=LEMON CA, DC=example, DC=com<br>NotBefore: 14/06/2016 13:35<br>NotAfter: 14/06/2018 13:35 Subject: CN=NEW-MSCEP-RA, OU=Cisco, O=Systems, L=Krakow, S=Malopolskie, C=PL<br>Certificate Template Name (Certificate Type): EnrollmentAgentOffline Non-root Certificate<br>Non-root Certificate<br>Template: EnrollmentAgentOffline, Exchange Enrollment Agent (Offline request)<br>Cert Hash(sha1): 12 44 ba e6 4c 4e f8 78 7a a6 ae 60 9b b0 b2 ad e7 ba 62 9a<br>Rey Container = 320e64806 f 7c6Fd2 - .simple container name: CertReq-EnrollmentAgentOffline-0ec8b0c4-8828-4f09-927b-<br>c2f869589cab Provider = Microsoft Enhanced Cryptographic Provider v1.0 Signature test passed<br>CertUtil: —store command completed successfully. C:\Users\Administrator\Desktop}\_

## 6.重新啟動IIS

重新啟動Internet Information Services(IIS)伺服器以應用更改:

iisreset.exe

C:\Users\Administrator\Desktop>iisreset.exe

```
Attempting stop...<br>Internet services successfully stopped
Attempting start..
Internet services successfully restarted
```
## 7.建立新的SCEP RA配置檔案

在ISE上建立一個新的SCEP RA配置檔案(與舊配置檔案具有相同的伺服器URL),這樣新證書將 被下載並新增到受信任的證書儲存中:

#### **External CA Settings**

#### **SCEP RA Profiles (SCEP-Simple Certificate Enrollment Protocol)**

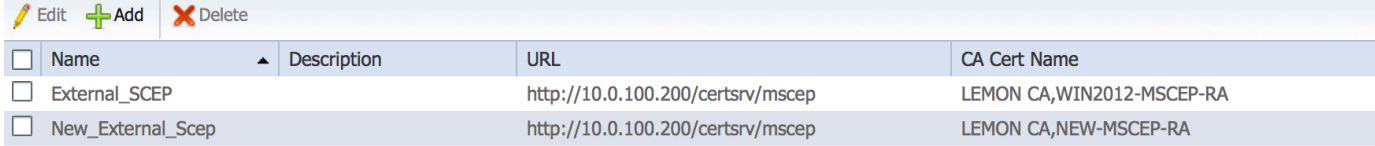

## 8.修改證書模板

## 確保在BYOD使用的證書模板中指定新的SCEP RA配置檔案(您可以在*管理>系統>證書>證書頒發機* 構>證書模板中選中它):

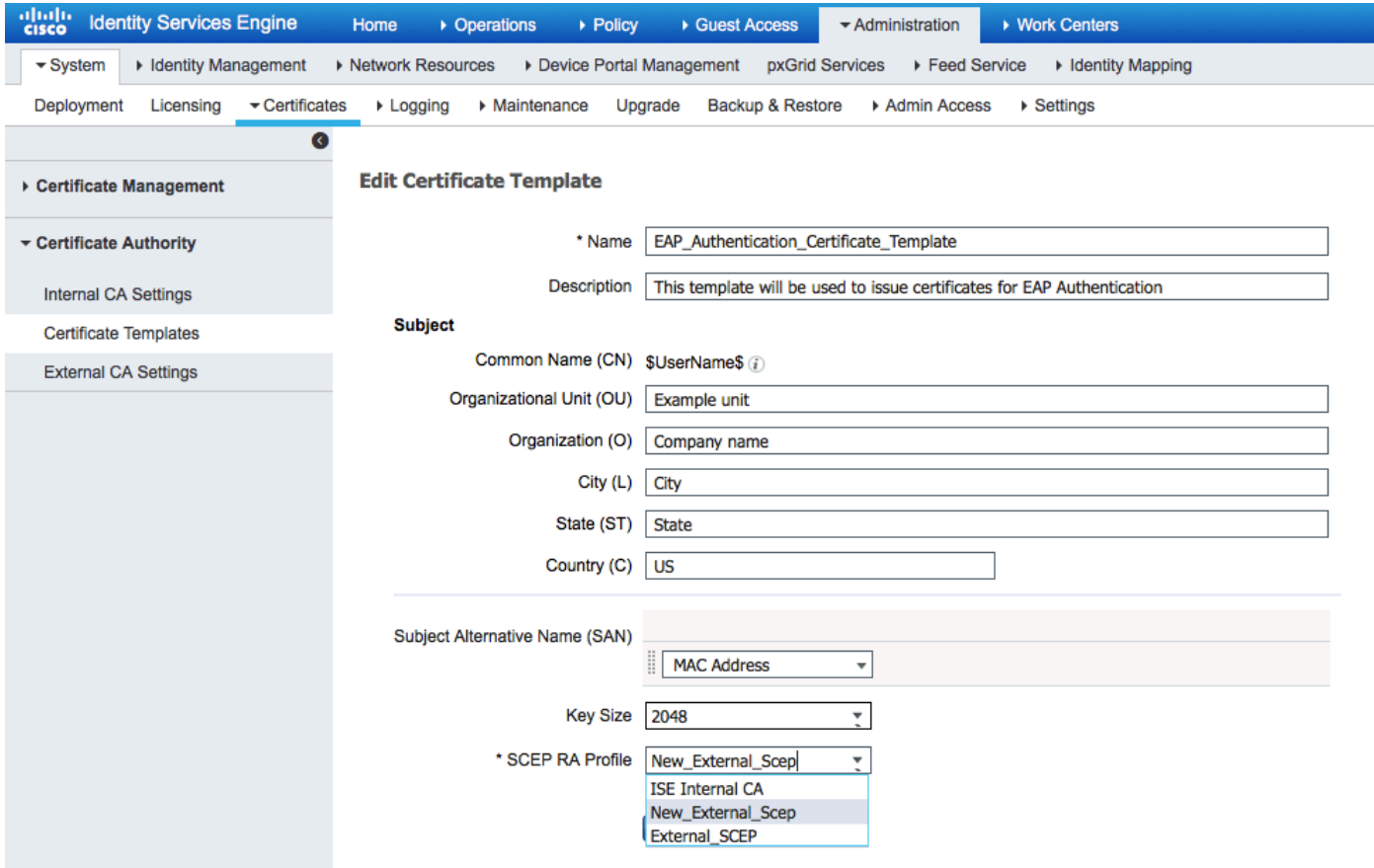

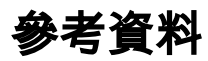

- 1. [Microsoft Technet zone文章](https://blogs.technet.microsoft.com/askds/2008/04/28/configuring-network-device-enrollment-service-for-windows-server-2008-with-custom-certificates/)
- 2. [Cisco ISE配置指南](/content/en/us/support/security/identity-services-engine/products-installation-and-configuration-guides-list.html)